# 1.トップページ

右上の「ログイン」を押して下さい。 既にログインしている場合、ログインは不要ですので"4"にお進み下さい。

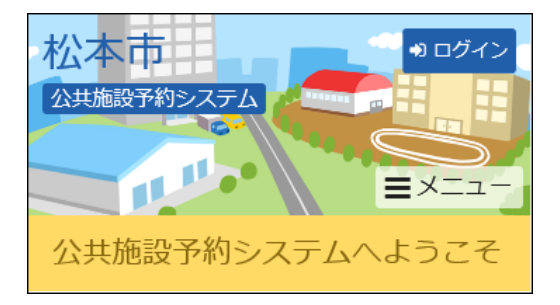

# 2.ログイン

利用者IDとパスワードを入力し、「ログイン」を押して下さい。

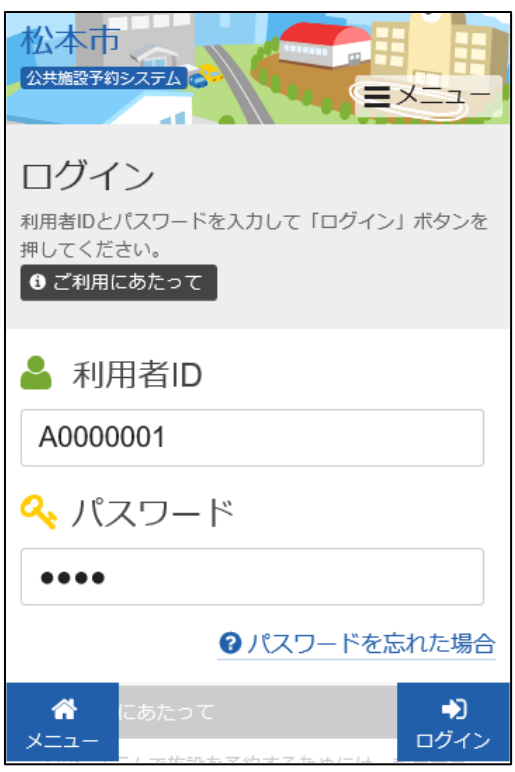

# 3.メッセージ

未読のメッセージがある場合にはお知らせ画面が表示されますので「×」を押して下さい。

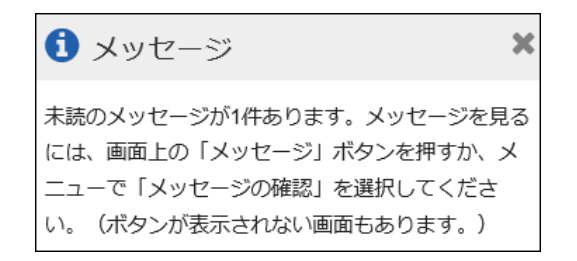

#### 4.マイメニュー

「抽選申込の確認・取消」を押して下さい。

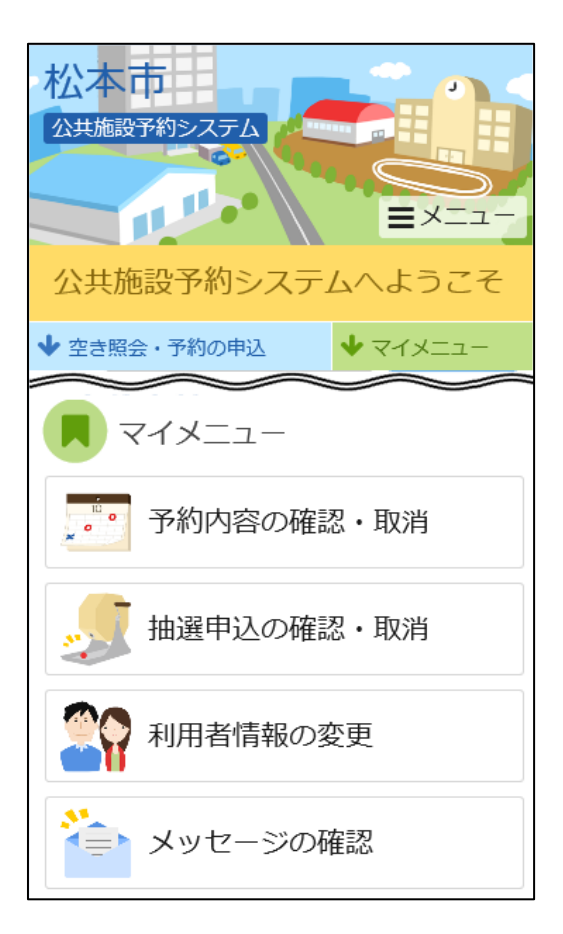

#### 5.抽選申込の確認・取消

抽選申込の一覧が表示されます。当選した当選確定するには、「確定」を選択し「次へ進む」を押 して下さい。

※落選した場合、「落選」と表示されます。

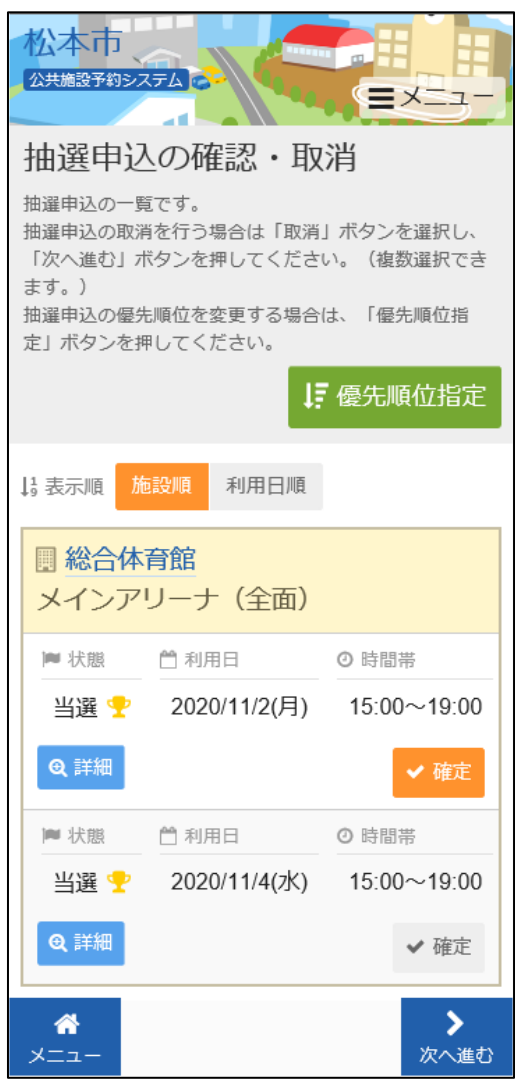

### 6.当選の確定/確定取消 確認

#### 当選の確定確認の画面です。当選確定をする場合は「更新」を押して下さい。

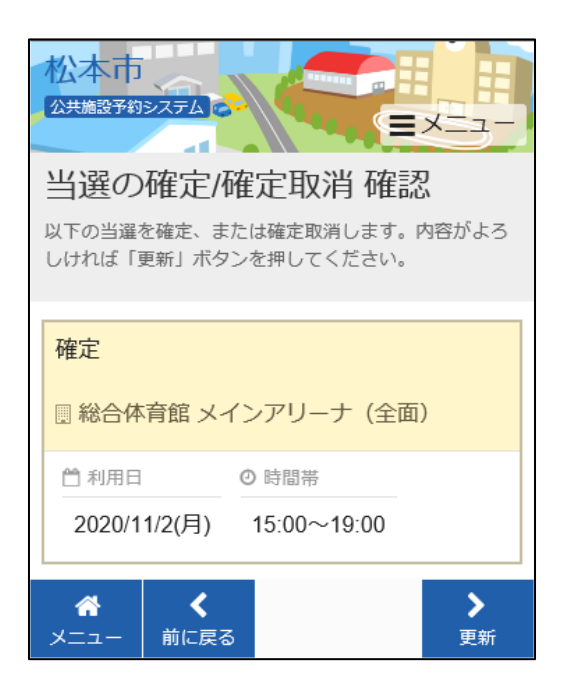

#### 7.当選の確定/確定取消 確定

抽選申込の確定が完了しました。

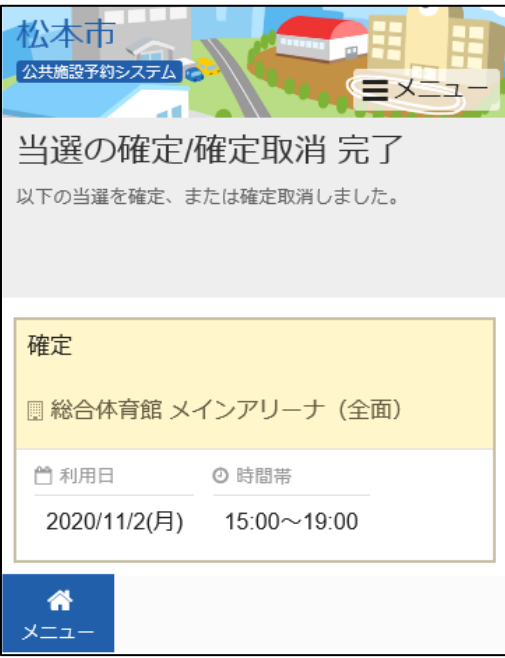